## **Szintvonalak vektorizálása VPstudio-val Összeállította: dr. Siki Zoltán**

A szintvonalak vektorizálását a VPstudio program demo változatával mutatjuk be. A demo változat regisztráció után a [http://www.softelec.com](http://www.softelec.com/) címről letölthető.

## **Automatikus vektorizálás**

Első lépésben egy teljesen automatikus vektorizálás során alakítjuk át a *TUTORIAL* könyvtárban található *contourlines.tif* fájlt. Nyissuk meg a *contourlines.tif* fájl a File/Open menüponttal

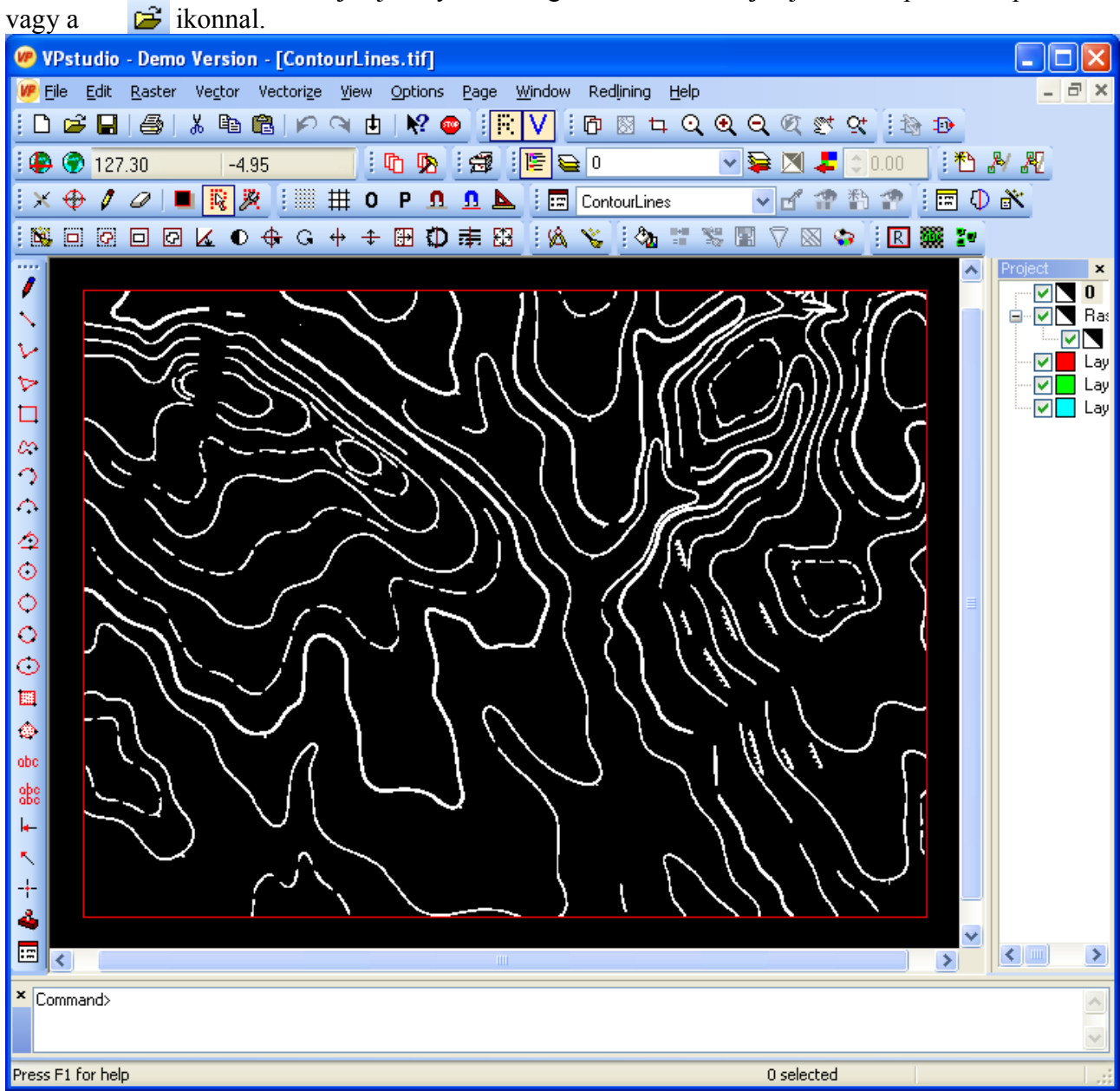

A vektorizálás paramétereit a *Vectorize/Vectorize parameters …* menüponttal állíthatjuk be vagy a ikonnal. A paraméterek beállítása a párbeszédablak több fülén keresztül történik. Ezeket vesszük sorba az alábbiakban.

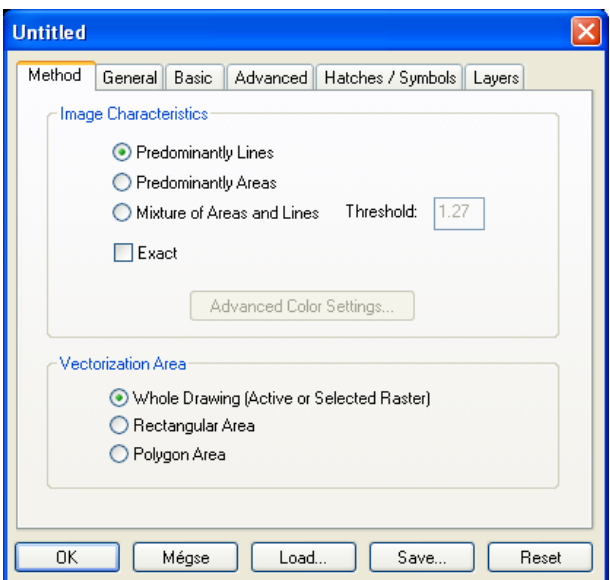

A vonalas rajz vektorizálásához a *Predominantly Lines* beállítás szükséges.

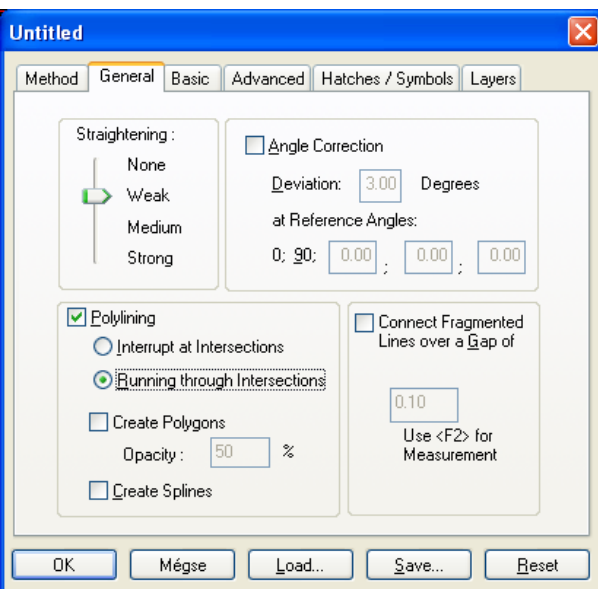

A vonalak generalizálását állítsuk alacsony szintre (Weak). A csatlakozó vonalak törvonalba összefűzését állítsuk be (*Polylining*) és a törvonalakat a metszéseknél ne szakítsuk meg (*Running through Intersections*). Ez utóbbi arra lesz jó, hogy az eséstüskék nem vágják két részre az összefüggő szintvonalakat.

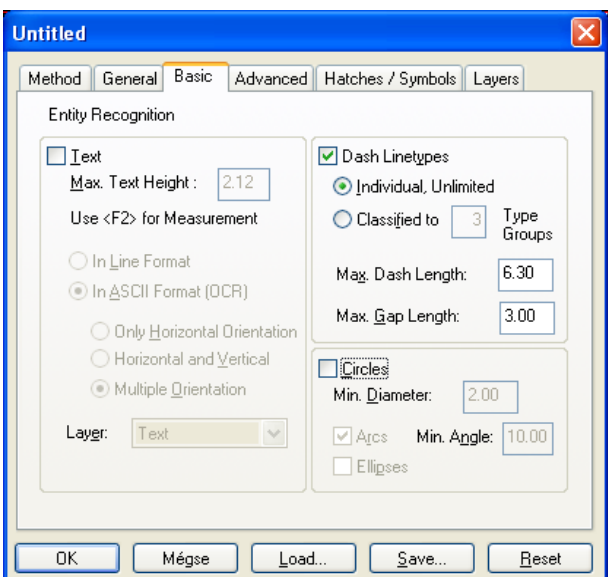

Kapcsoljuk ki a szövegfelismerést (*Text*) és a körök (*Circles*) felismerését. A szaggatott vonalak felismerését kapcsoljuk be és a hossz beállításait módosítsuk.

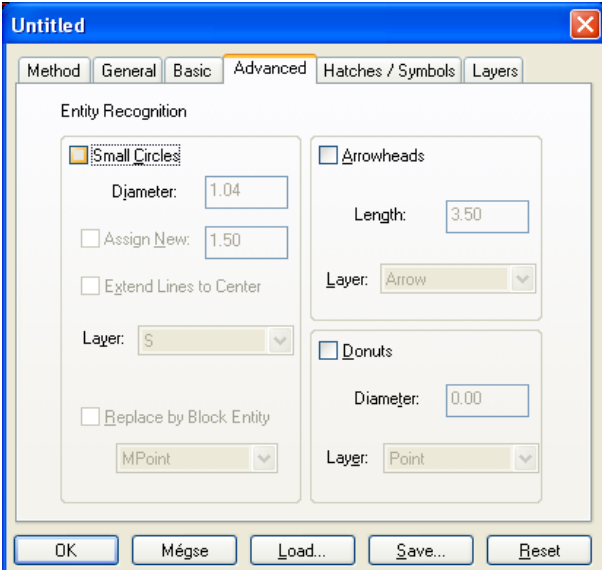

A nullkörök (*Small Circles*), a nyílhegyek (*Arrowheads*) és a körgyűrűk (*Donuts*) felismerését kapcsoljuk ki.

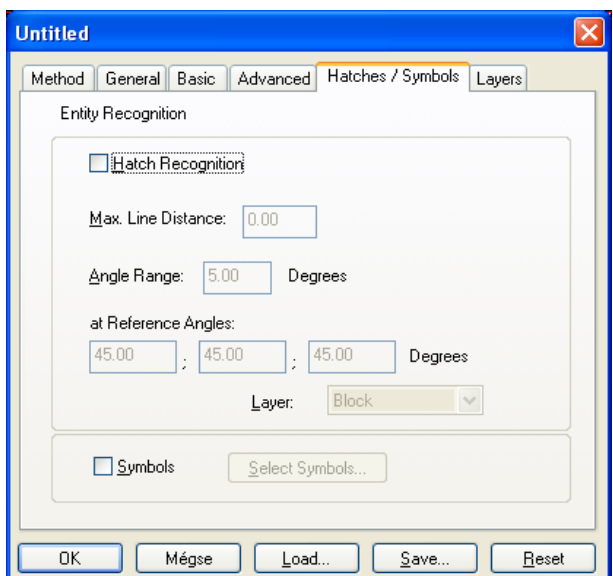

A sraffozások (*Hatch Recognition*) és a szimbólumok (*Symbols*) felismerését is kapcsoljuk ki.

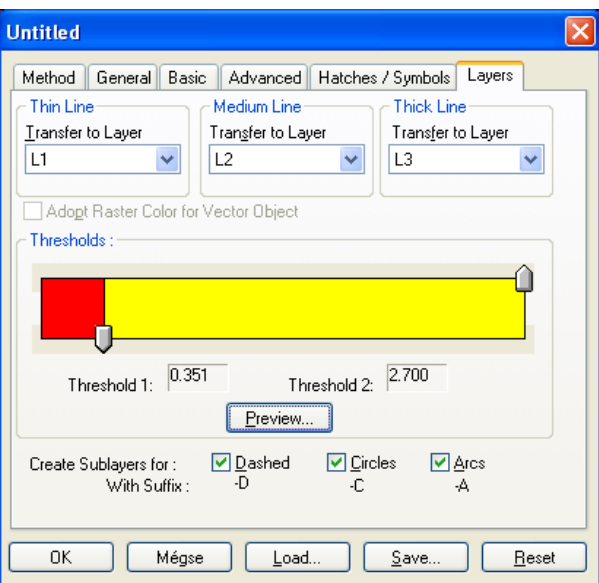

A vonalvastagság alapján válasszuk szét két rétegre a szintvonalakat. A beállítások végén az *OK* gomb megnyomásával lépjünk ki a párbeszédablakból.

A vektorizálást a *Vectorize/Vectorize* ... menüponttal vagy az  $\Phi$  ikonnal indíthatjuk. Itt is áttekinthetjük a beállításokat, majd az *OK* gomb megnyomásával indítsuk el a vektorizálást. A vektorizálás eredménye rögtön megjelenik, hogy jobban lássuk, kapcsoljuk ki a raszter megjelenítését az **ikonnal vagy** a *View/Show Raster* menüponttal.

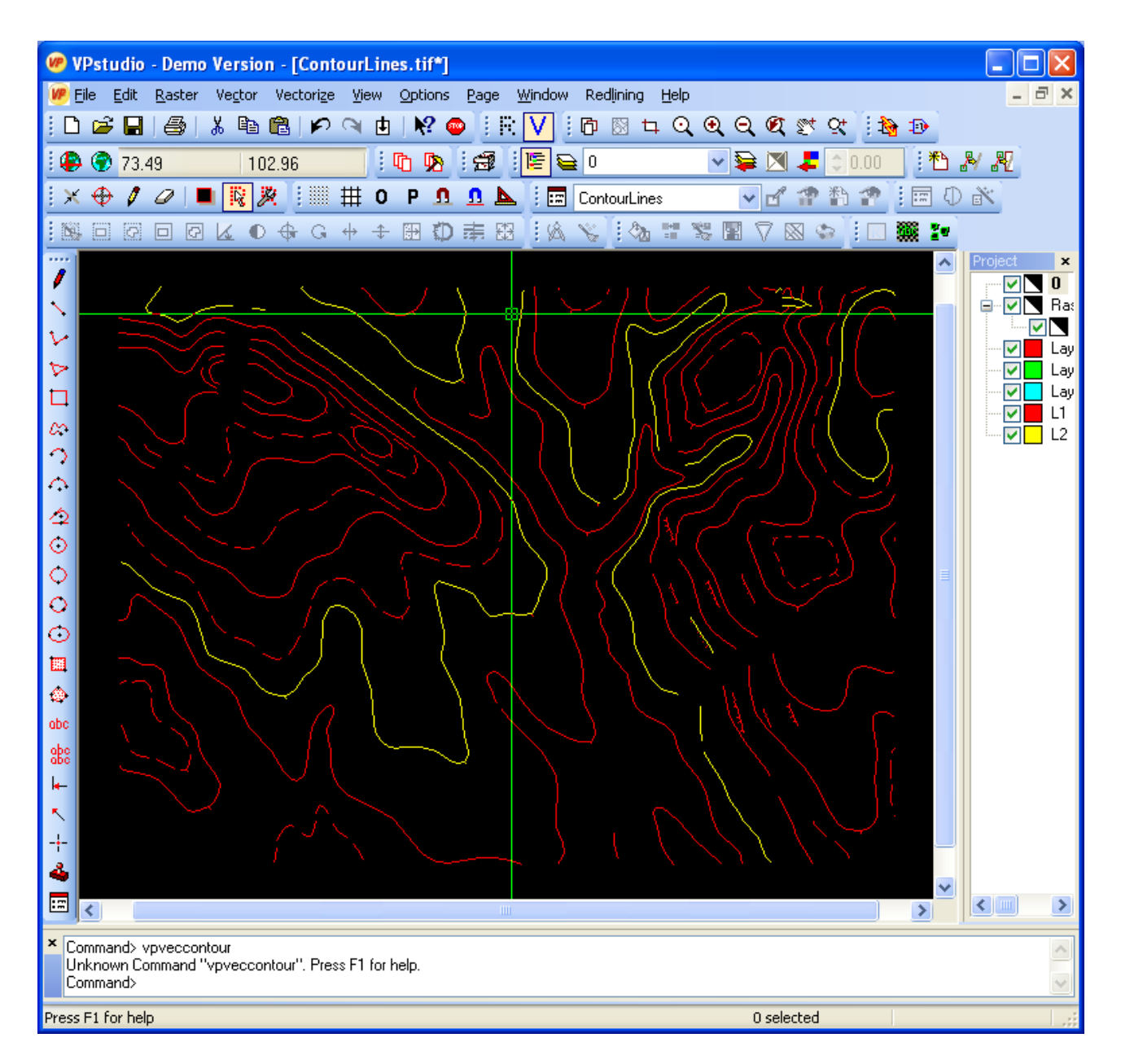

Az eredményben jól látszik, hogy a fő és alapszintvonalak külön rétegre kerültek a vonalvastagság alapján. Viszont a felező és negyedelő szintvonalak egy törtvonalba összefűzése nem történt meg a szaggatott vonalak beállítása ellenére. Az eredménybe bekerültek az eséstüskék is. Amennyiben a vektorizált állományból domborzatmodellt szeretnénk létrehozni, akkor további feldolgozásra van szükség. Az eséstüskéket törölni kell, a felező, negyedelő szintvonalakat össze kellene fűzni egy törtvonallá, a szintvonalak magasságát be kell állítani. Emellett a domborzatmodellhez további információkat is meg kell adnunk, melyek nem olvashatók ki a szintvonalakból (hegycsúcsok magassága), illetve a vízszintes háromszögek elkerülése érdekében az hát- és völgyvonalakat meg kell adnunk.

## **Fél-automatikus vektorizálás**

A fél-automatikus vektorizálás során a felhasználó jobban kézben tarthatja a folyamatot, kihagyhatjuk a vektorizálásból az eséstüskéket, a szintvonalak magasságát a vektorizálás során megadhatjuk.

A korábbi rajzunkat zárjuk le és nyissuk meg újra. A program szintvonal követés (*Contour Trace*)

funkcióját fogjuk használni. Először itt is a paramétereket állítsuk be, a *Vectorize/Trace Settings* menüponttal.

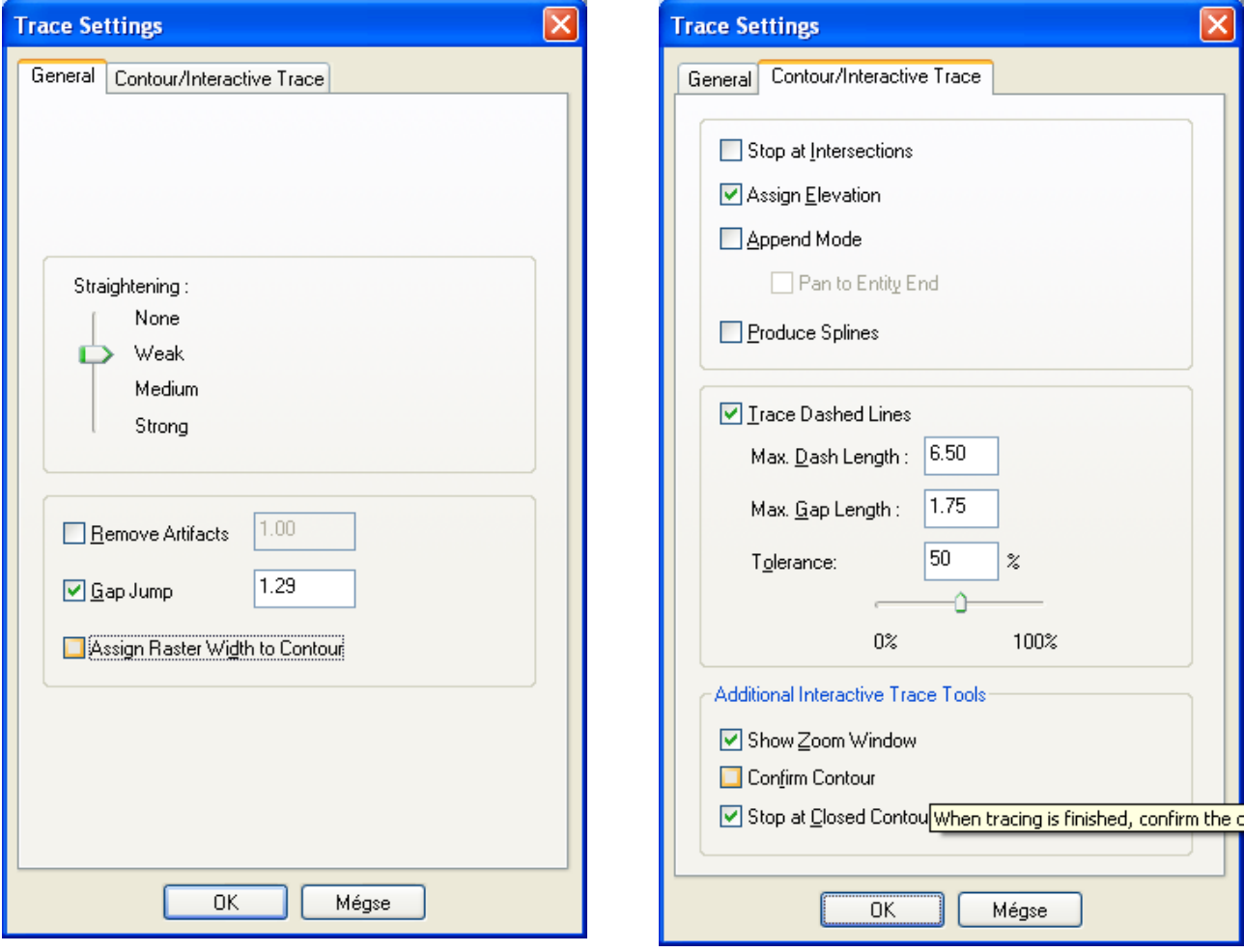

Ezután válasszuk a *Vectorize/Contour Trace* vagy a *Vectorize/Interactive Trace* menüpontot. Az első esetben egy megadott pontból kiindulva mindaddig követi a szintvonalat a program, amíg egy elágazáshoz vagy a vonal végéhez nem ér, ezután megadhatjuk a szintvonal magasságát egy párbeszédablakban. A második esetben, ha egy elágazáshoz ér a program, akkor választhatunk, hogy melyik vonalat kövesse tovább.